# **ASCFA Utilities**

There are certain utilities and modules for various maintenance tasks, which have been provided outside the ASCFA package. They are contained in a file called ASCFAUTIL.EXE which is stored in the same folder as the ASCFA program (generally ASCFAWin).

On executing the utility you are required to provide the user Id and password. You need Administrator / Supervisor login rights to execute the utilities contained in this module.

Since most of the utilities will alter and this alteration may not be reversible, please ensure that back up of the data base has been taken before executing any of the utilities. Also ensure that none of the users are accessing the package when you are executing this utility module.

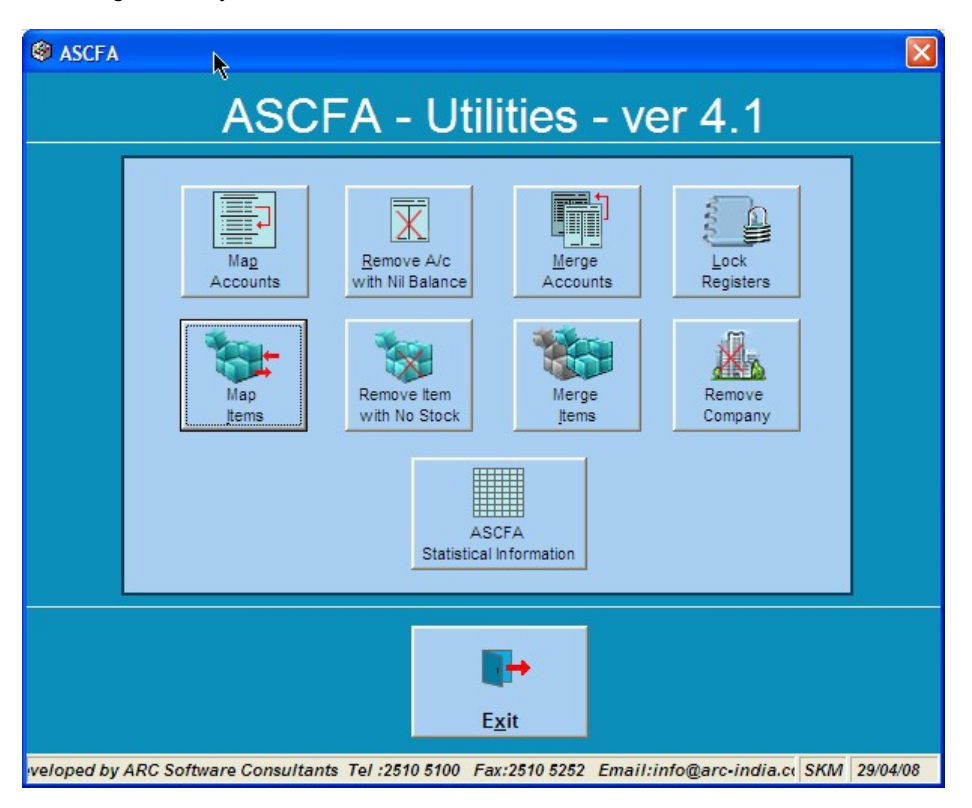

Currently it contains 8 options as under.

- 1. **[Map Items](#page-1-0)**
- 2. **[Map Accounts](#page-2-0)**
- 3. **[Merge Accounts](#page-3-0)**
- 4. **[Lock Registers](#page-4-0)**
- 5. **[Remove Accounts with Nil Balance](#page-5-0)**
- 6. **[Remove Items with no Stock](#page-6-1)**
- 7. **[Remove Company](#page-6-0)**
- 8. **[Statistical Information](#page-7-0)**

# <span id="page-1-0"></span>**1. Map Items**

Use this utility to transfer an item from one item sub group to another item sub group. This utility is required because through Item Master module you cannot change the sub group of an item. You can also use this utility to transfer an item sub group from one main group to another main group.

**Step 1:** - If you wish to transfer items, click on the Item **O Items** radio button or if you wish to transfer item sub group, click on the **O** Subgroups radio button.

**Step 2:** - Select the sub group / main group under which you want to display the Items / sub groups.

**Step 3: -** Select the sub group / main group to which the items / sub groups you select should be transferred to.

**Step 4: -** To select one item / sub group**,** click on the specific row. To select more than one item keep the control key pressed and click on all the items / sub groups that you wish to transfer for multiple selection.

**Map**

new sub group / main group.

**Step 5: -** Once you are sure of the selection, click on the **http://willeft/** button to transfer the selected Items / sub groups to the

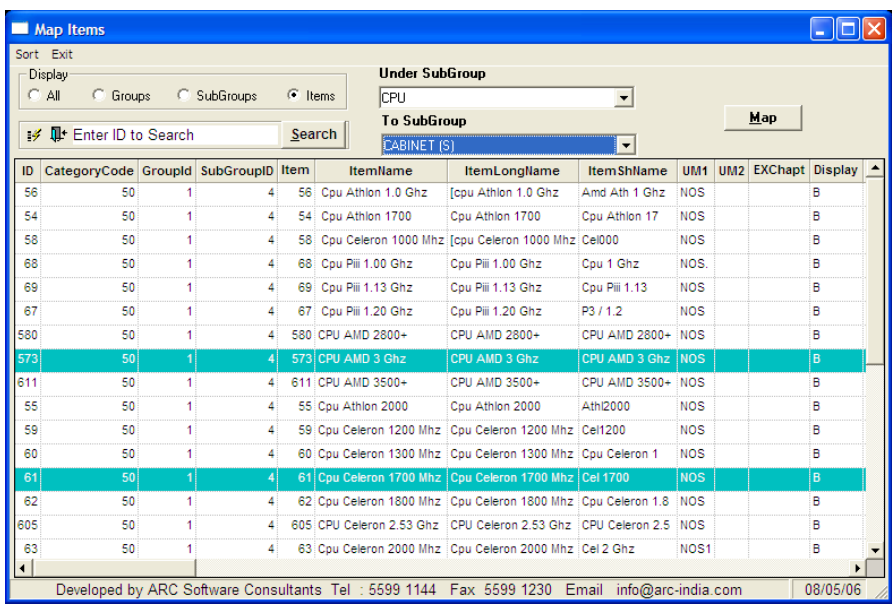

# <span id="page-2-0"></span>**2. Map Accounts**

Use this utility to transfer an account from one account group to another account group. This is required because through Account Master module you cannot change the group of an account. You can also use this utility to transfer an account group from one balance sheet category to another balance sheet category, or transfer a sub accounts from one account to another.

**Step 1:** If you wish to transfer accounts, click on the radio **P** ACCOUNTS radio button or if you wish to transfer sub accounts, click on the  $\vee$  Accounts radio button. Sub Accounts O Accounts

Step 2: - Select the accounts / main group under which you want to display the sub accounts / accounts.

**Step 3: -** Select the main group / account to which the account / sub account should be transferred.

**Step 4:**  $\text{-}$  On having done select all the accounts / sub accounts you want to transfer, click on the specific row to select one account at a time or keep the control key pressed and click on all the accounts / sub accounts that you wish to transfer for multiple selection.

**Map**

**Step 5:** - Once you are sure of the selections, click on the **button** to transfer the selected accounts, sub accounts to the new group / accounts.

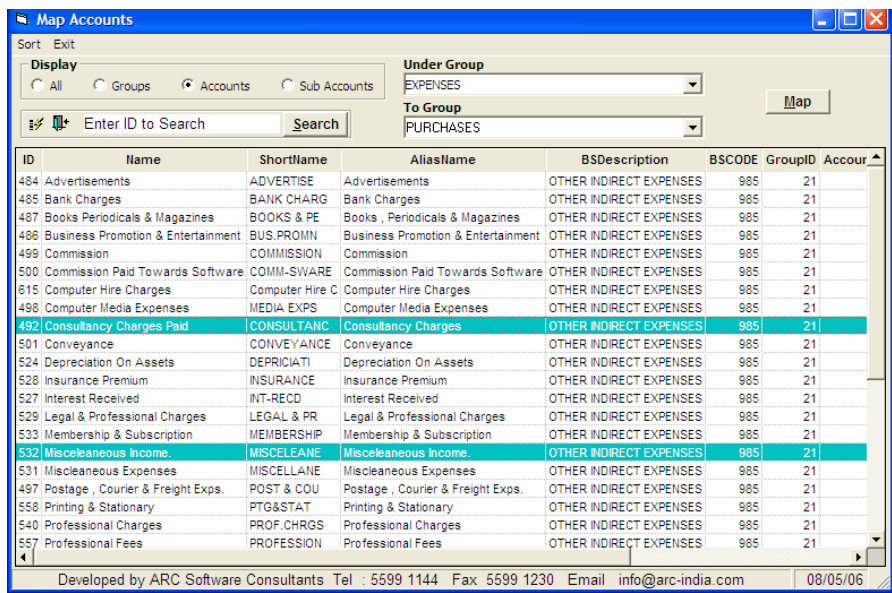

#### **The following are restrictions on transfer of accounts within different balance sheet categories**

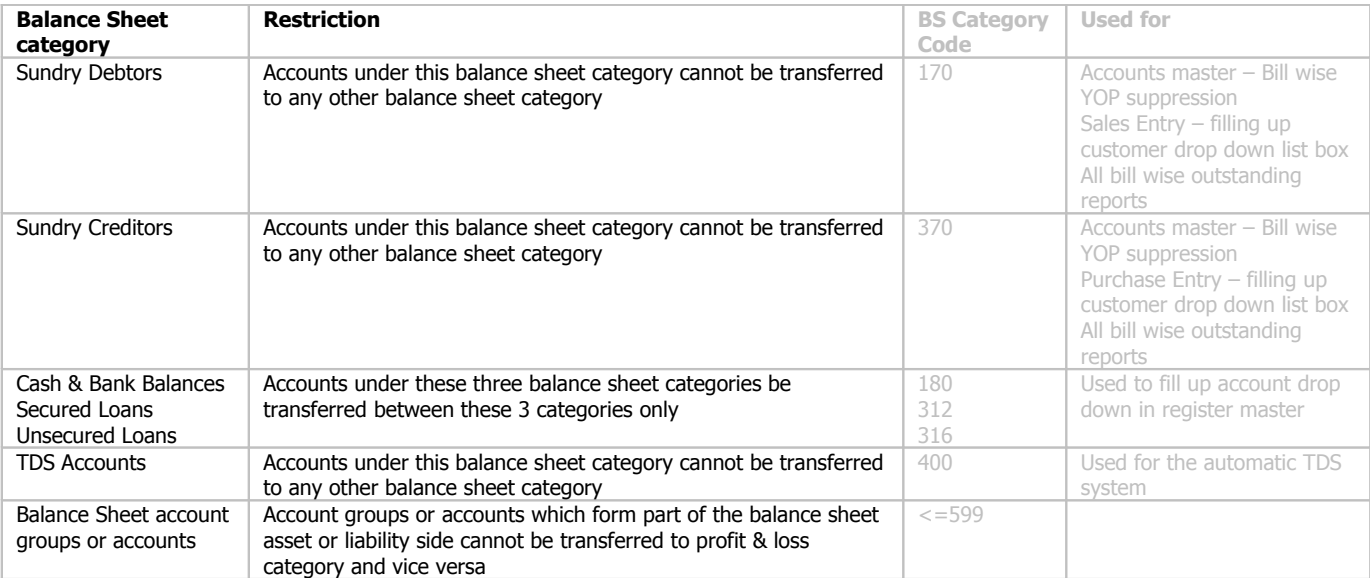

# <span id="page-3-0"></span>**3. Merge Accounts**

If accidentally you have opened two accounts and posted transaction to both of them, this utility will allow you to transfer transactions from one account to another without the need to change the transactions individually. Optionally you can also transfer the opening balance along with the transactions. You can also opt to change the transactions pertaining to single companies and accounting year or select any combination of companies and accounting years

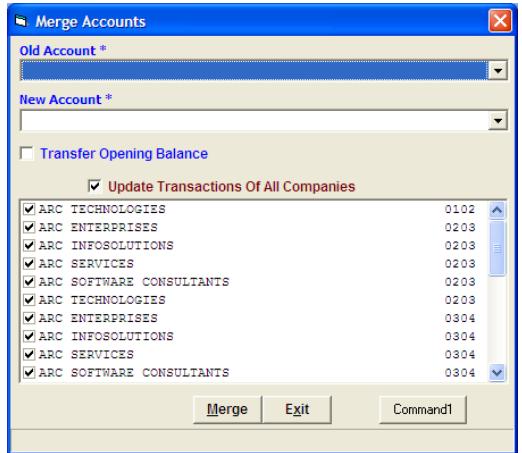

The same set of restrictions applicable to Mapping of accounts (mentioned earlier) apply to merging of accounts.

# **4. Lock Registers**

<span id="page-4-0"></span>Once you have completed entries of various transactions for a particular month, if you wish you can lock any of the registers for that month, so that no further additions, modifications or deletions can be done by the users to the transactions of that month. Use the monthly locking features as shown below

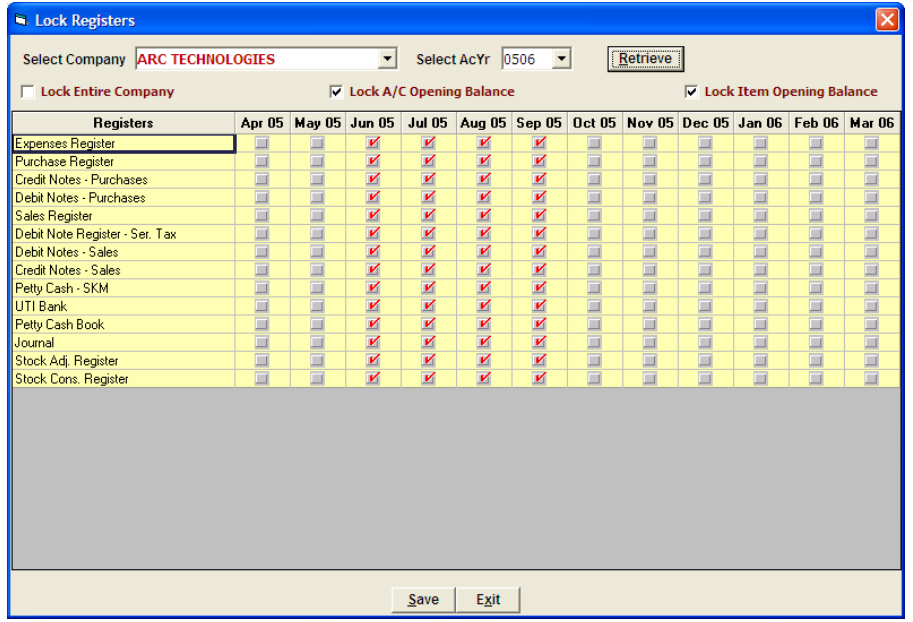

Once you have selected the combination of registers and months, click on the **Save** button to save the selection. **Save**

You can also lock an entire company or lock account opening balances for a company or lock item opening balances if required.

### <span id="page-5-0"></span>**5. Remove Account with Nil balance**

This utility will identify the accounts, which do not have neither any opening balance nor any transactions in any of the companies for any accounting year and list the same in the form of a table.

After ensuring that these accounts are no longer required you could select and delete the same.

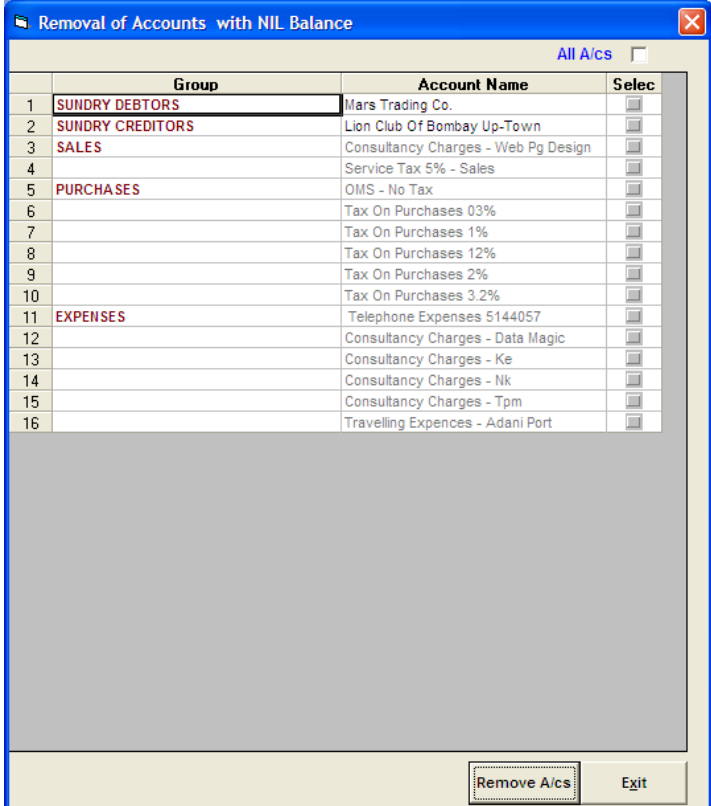

Please note that accounts which have been used in Register master may not be having any opening balance nor any transactions but such accounts will not appear here for deletion. Such accounts, if not used in any transactions, should first be deleted from the Register Master

# <span id="page-6-1"></span>**6. Remove Items with no Stock**

This utility will identify the Items, which do not have neither any opening balance nor any transactions in any of the companies for any accounting year and list the same in the form of a table.

After ensuring that the items are no longer required you can select and delete the same.

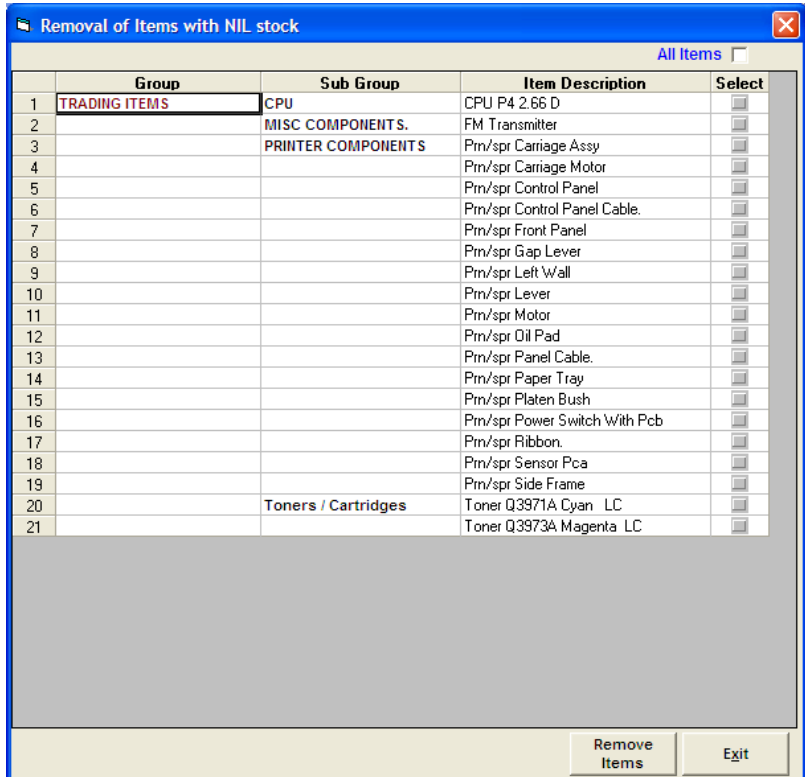

# <span id="page-6-0"></span>**7. Remove Companies**

This utility should be used with utmost care and caution as it will **delete ALL the transactions** from the selected company as well as clear the opening balances for ALL the accounts of the selected company and accounting year.

You should take a back up of your entire database before executing this utility and immediately on executing this utility check that the rest of the data is in order before proceeding further

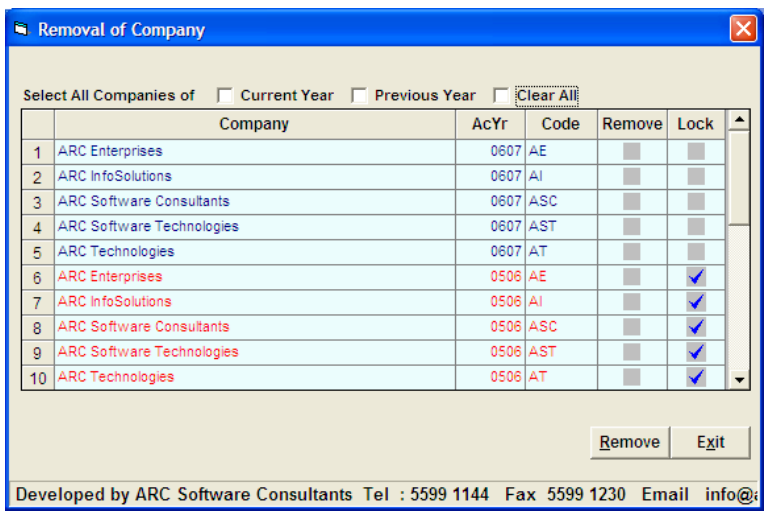

If the company has been locked then it appears in red indicating that you cannot delete the specific company plus accounting year combination. If you need to delete such company, unlock the company by following the steps explained in [point](#page-4-0) 4 above and then use this option to delete the unlocked company.

### <span id="page-7-0"></span>**8. Statistical Information**

This module will provide you general Statistical information about number of accounts, items and transactions of different types that have been entered for selected companies and accounting years.

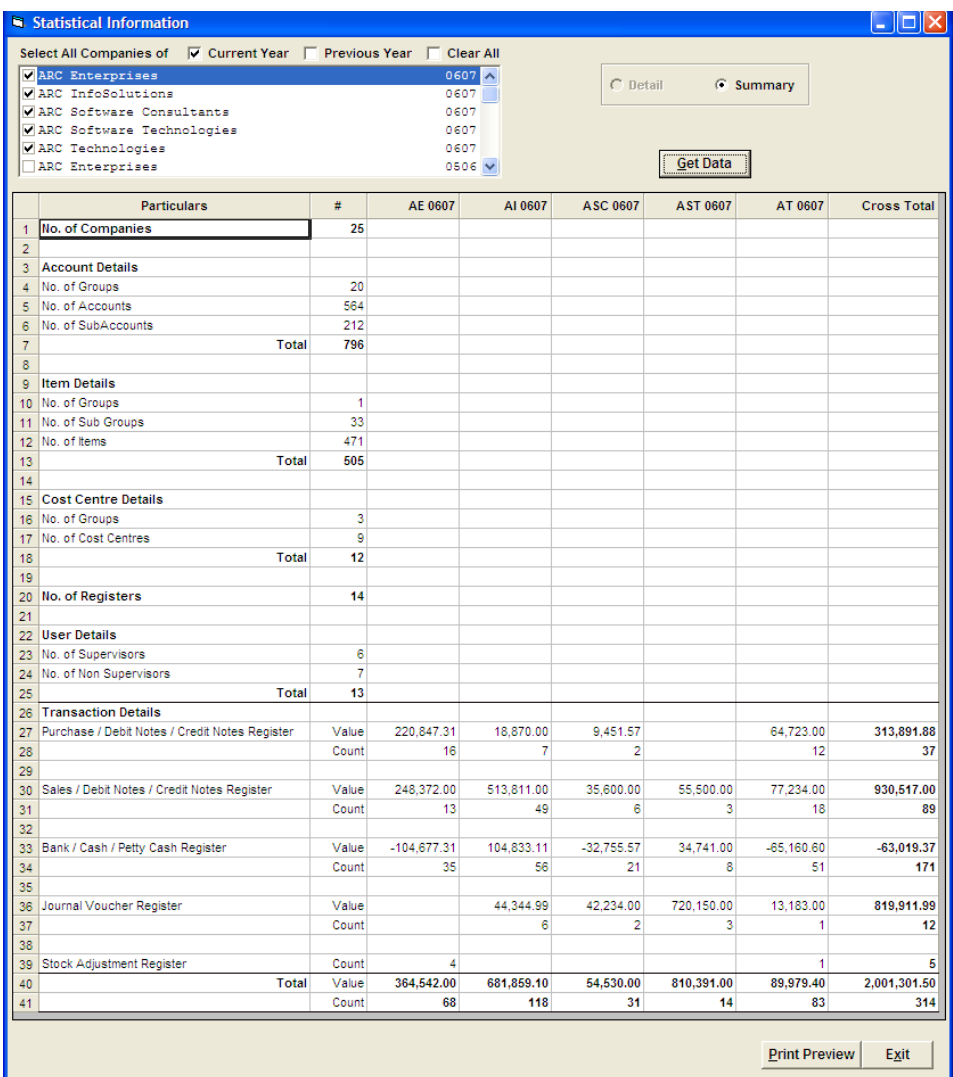

You can export these data in excel if required, by right clicking on the chart and selecting an appropriate option.

The value row in each column displays the total of the amounts of each type of entry module and the count figure displays the number of entries is that type of register.